# **PCI-P16R16/PCI-P8R8**

PnPDriver Installation Manual [ For Windows 95/98 ]

#### **Warranty**

All products manufactured by ICP DAS are warranted against defective materials for a period of one year from the date of delivery to the original purchaser.

### **Warning**

ICP DAS assumes no liability for damage consequent to the use of this product. ICP DAS reserves the right to change this manual at any time without notice. The information furnished by ICP DAS is believed to be accurate and reliable. However, ICP DAS assumes no responsibility for its use, or for any infringements of patents or other rights of third parties resulting from its use.

# **Copyright**

Copyright 1997-1999 by ICP DAS. All rights are reserved.

# **Trademark**

The names used for identification only maybe registered trademarks of their respective companies.

### **License**

The user can use and backup this software **on a single machine.** The user may not reproduce, transfer or distribute this software, or any copy, in whole or in part.

After the user plug the PCI-P16R16/PCI-P8R8 on main-board and turn on the power of computer system. The user will see these windows as followings. Please follow these steps to finish this driver installation. Refer to Figure 1 to 15.

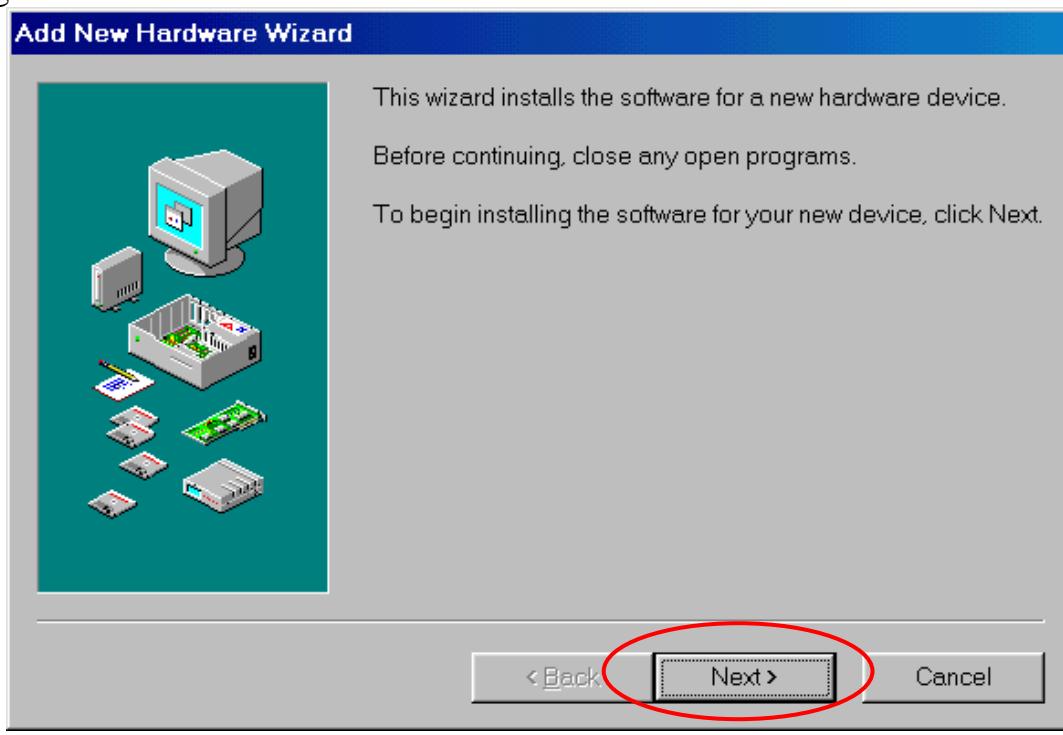

Figure 1. Click on the button "Next >" to install driver

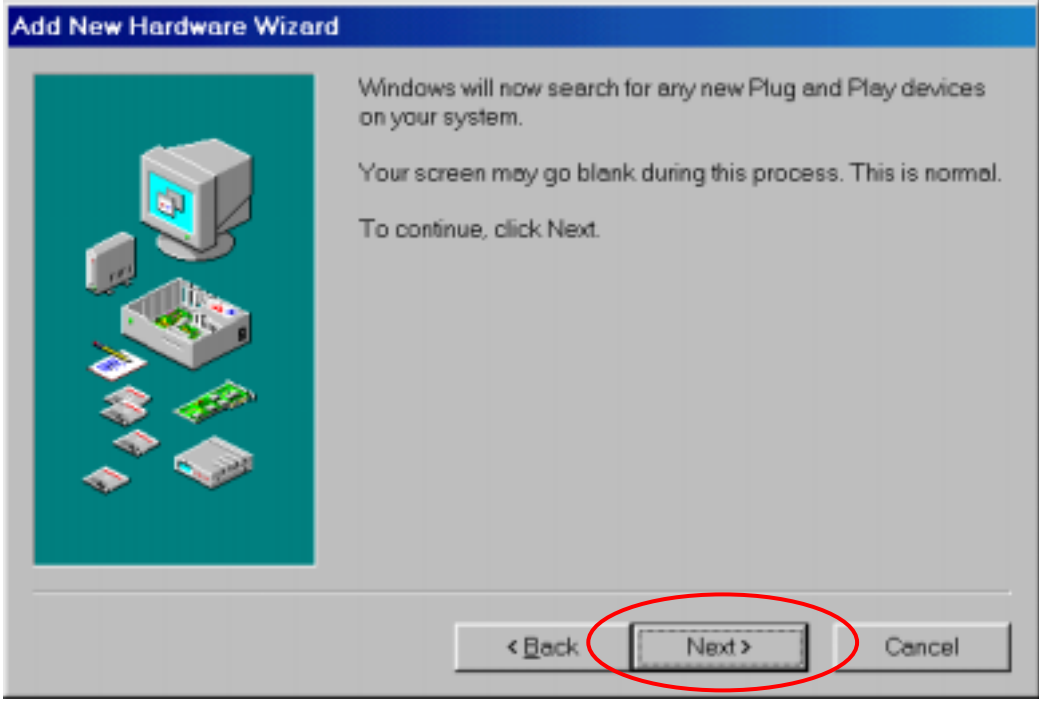

Figure 2. Click on the button "Next >" to search device

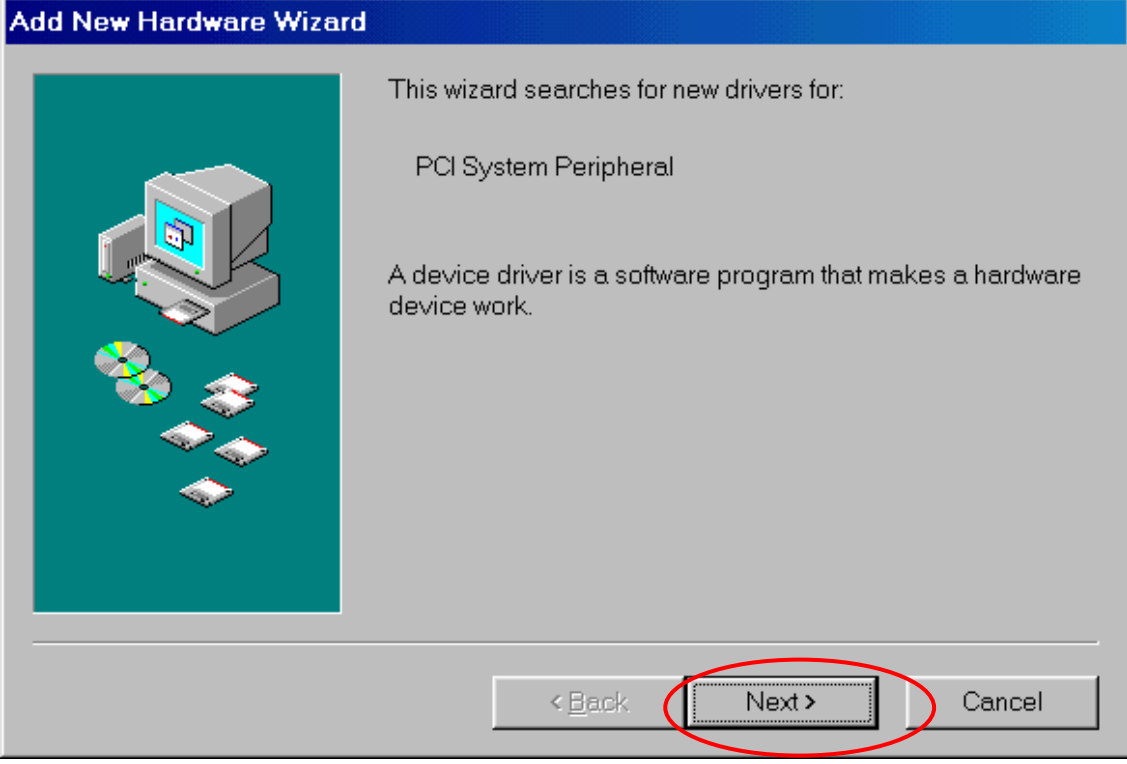

Figure 3. Click on the button "Next>" to search drivers

| <b>Add New Hardware Wizard</b> |                                                                                                    |
|--------------------------------|----------------------------------------------------------------------------------------------------|
|                                | What do you want Windows to do?                                                                       |
|                                | o<br>Search for the best driver for your device.<br>(Recommended).                                    |
|                                | C Display a list of all the drivers in a specific location, so<br>you can select the driver you want. |
|                                |                                                                                                    |
|                                |                                                                                                    |
|                                |                                                                                                    |
|                                | Next ><br>$<$ Back<br>Cancel                                                                          |

Figure 4. Select the second item and click "Next >"

| <b>Add New Hardware Wizard</b> |                                                                                                    |
|--------------------------------|----------------------------------------------------------------------------------------------------|
|                                | Select the type of device from the list below, then click Next.<br>Multi-function adapters<br>Network adapters<br>Other detected devices<br>Other devices<br><b>PGMCIA</b> socket<br>Ports (COM & LPT)<br>Printer<br>SCSI controllers<br>Sound, video and game controllers<br>System devices |
|                                | Universal serial bus controller                                                                                                    |
|                                | Next ><br>< Back<br>Cancel                                                                                                    |

Figure 5. Select the item "Other devices" and click "Next>"

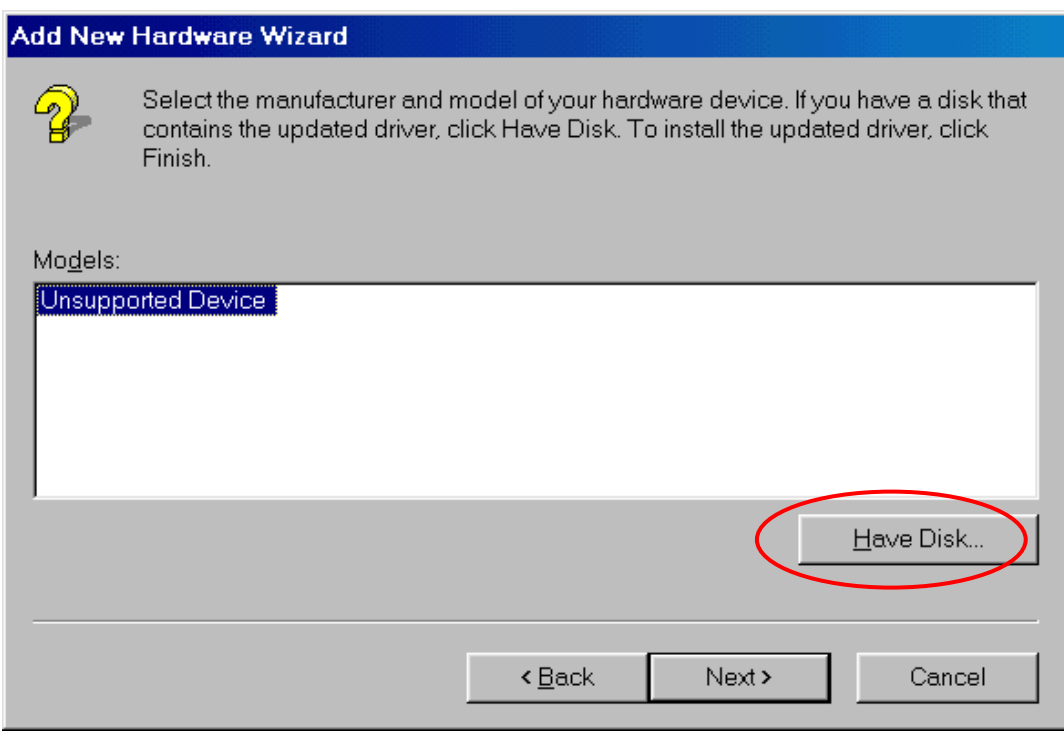

Figure 6. Click the button "Have Disk…"

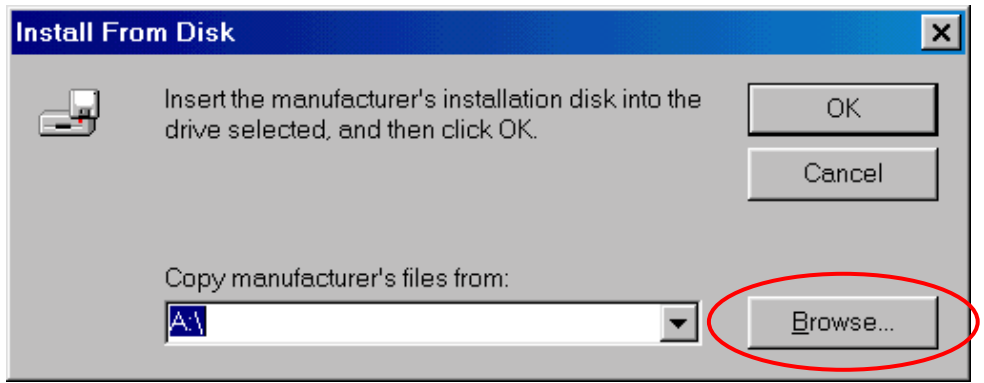

Figure 7. Click the button "Browse" to select driver

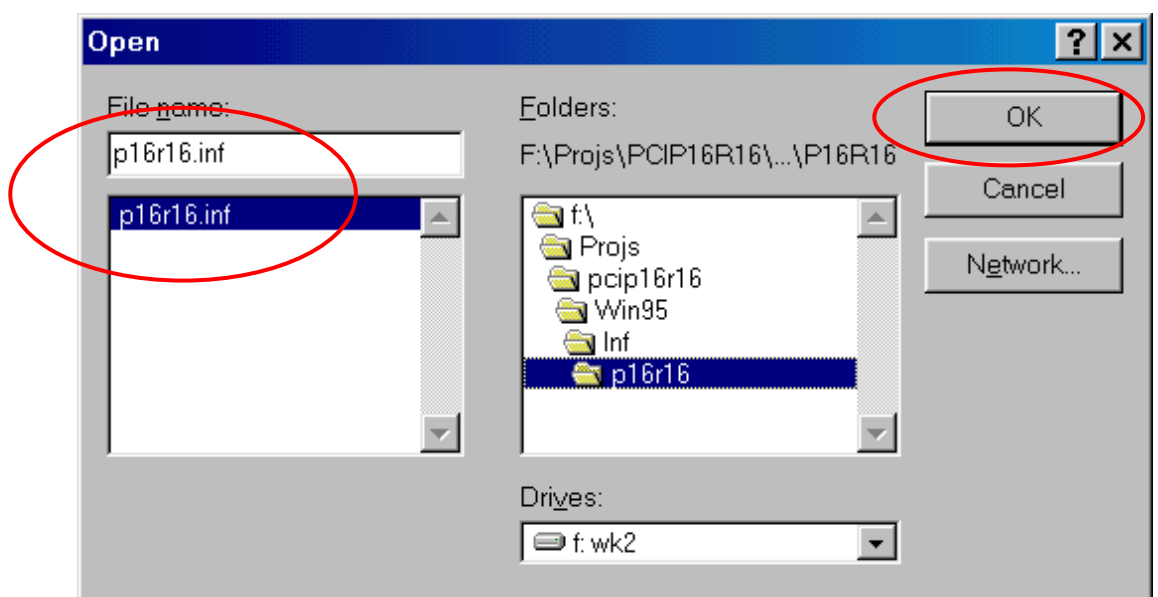

Figure 8. Click "OK" after select the driver "P16R16.inf". This folder is corresponding on the CD-ROM drive. (Note: PCI-P8R8 uses the driver P8R8.inf)

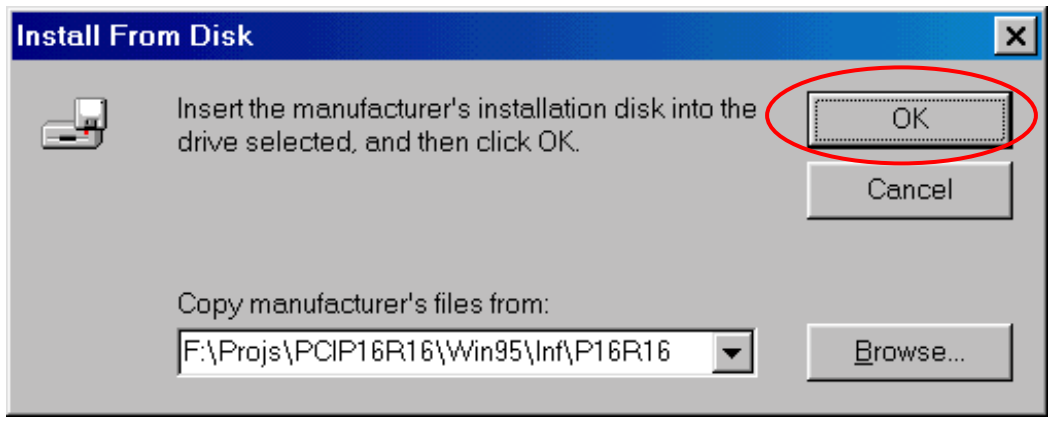

Figure 9. Click "OK" (Note: PCI-P8R8 uses the driver P8R8.inf)

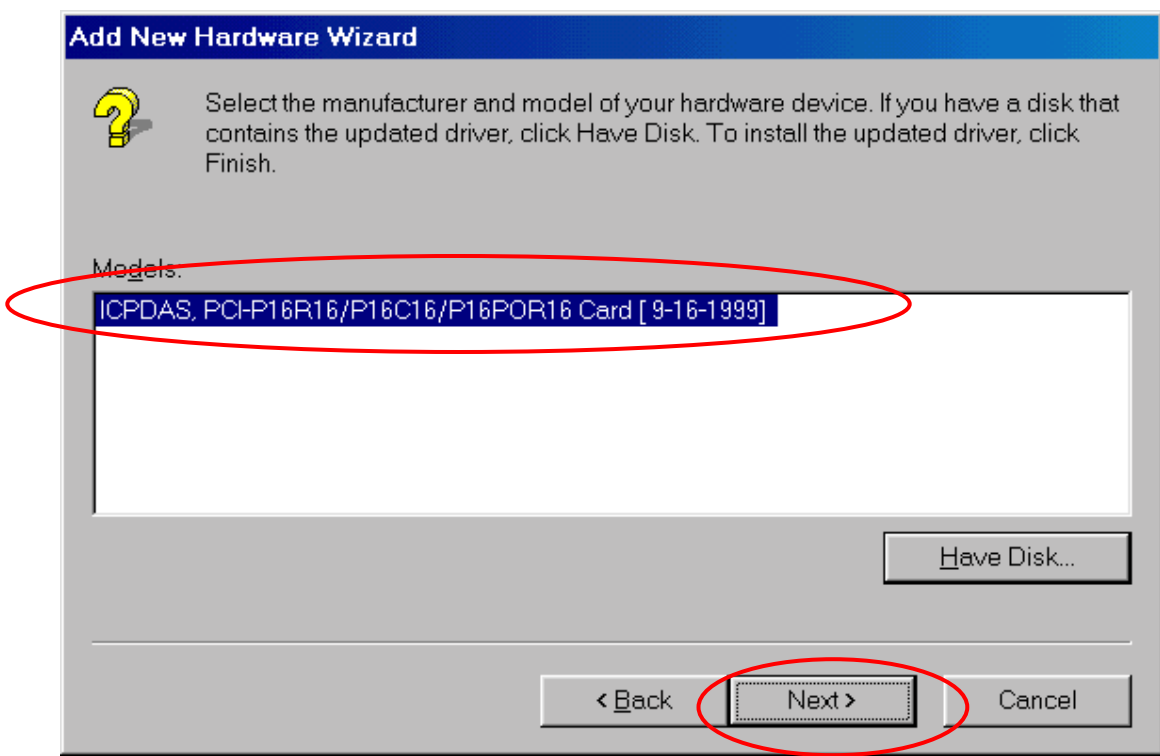

Figure 10. Click on the button "Next>"

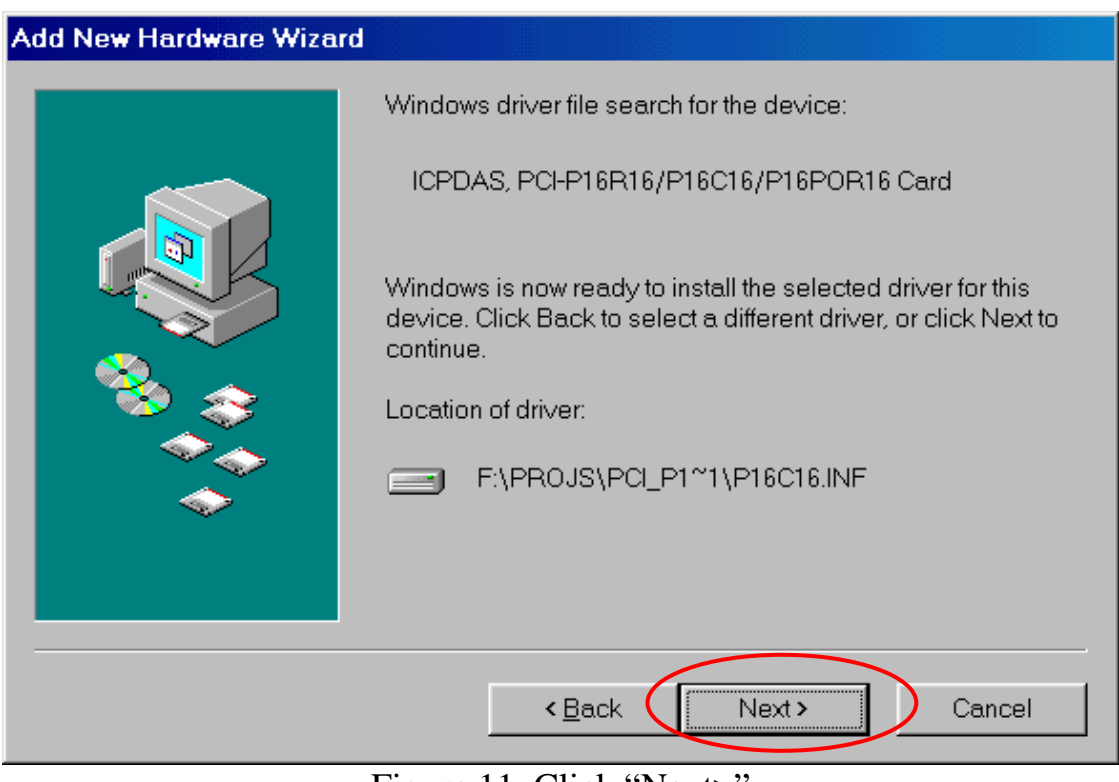

Figure 11. Click "Next>" (Note: PCI-P8R8 uses the driver P8R8.inf)

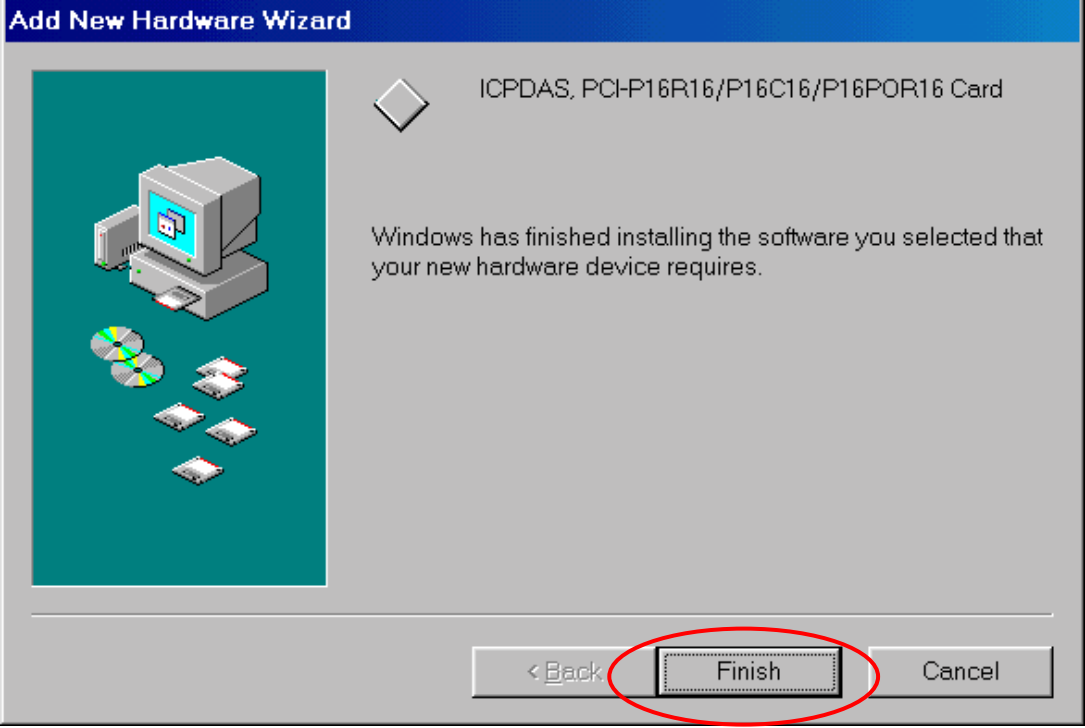

Figure 12. Click "Finish"

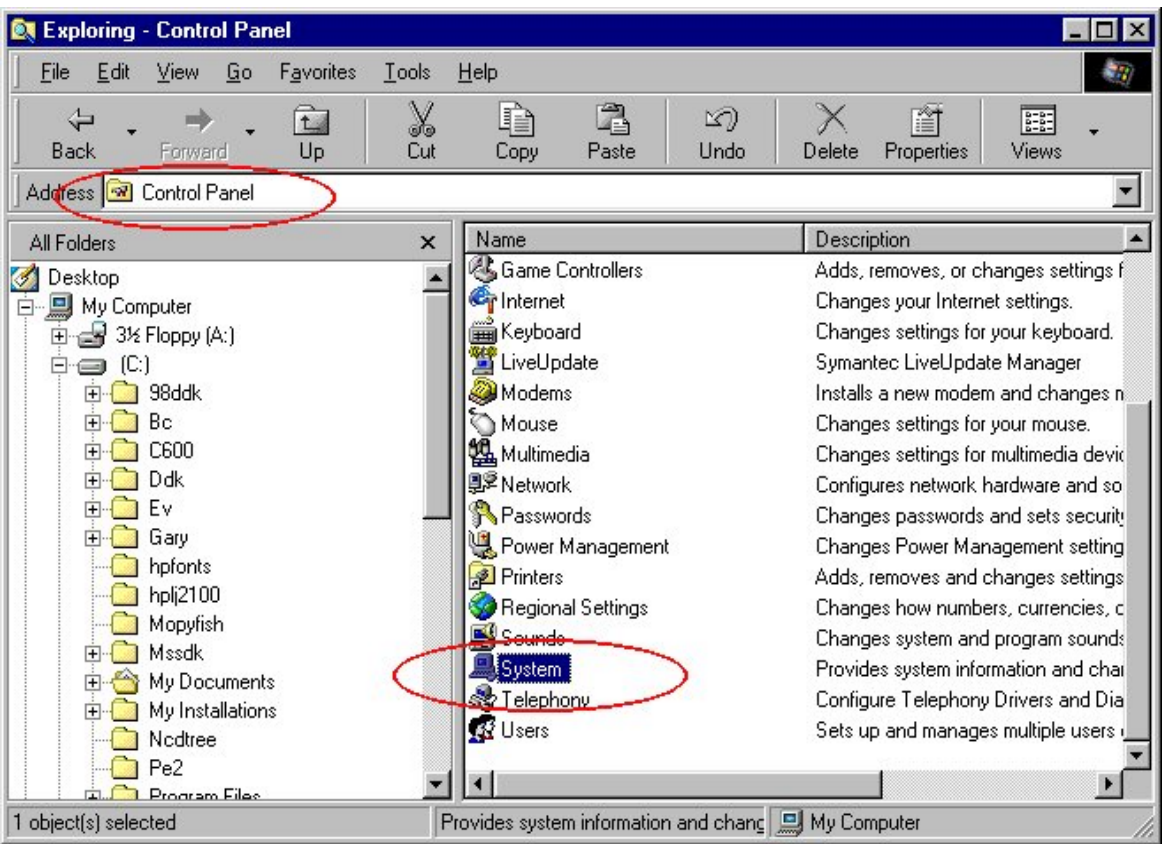

Figure 13. Double click the item "System" in the folder "Control Panel"

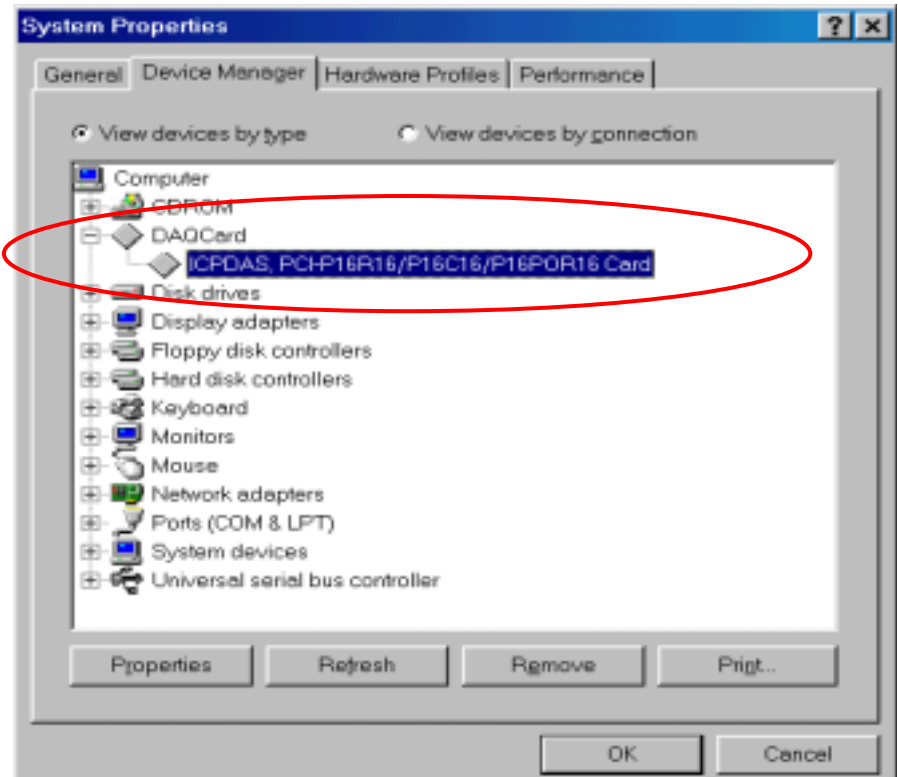

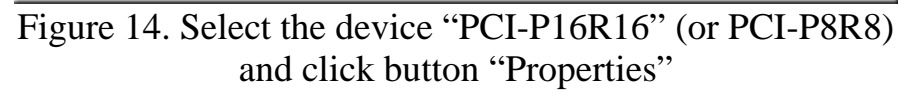

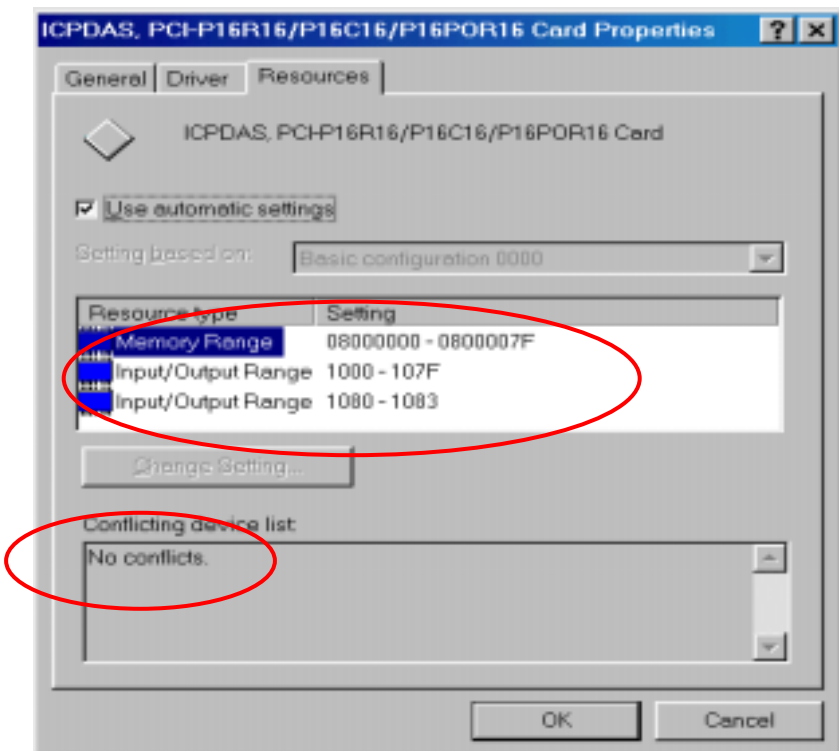

Figure 15. Please ensure that this device has no conflicts with other devices.